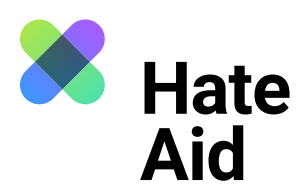

# **Wie dokumentiere ich Hatespeech**

# **auf YouTube?**

Um Hass rechtssicher zu dokumentieren, musst du einen Screenshot (ein Bildschirmfoto) vom Hasstext anfertigen.

Die Screenshots dienen als **Beweismittel.** Sie dokumentieren, **wo, wann, wer, was** geschrieben hat.

Neben dem Hasskommentar muss der Screenshot auch das Datum und die Uhrzeit der Veröffentlichung sowie den (User-)Namen der\*des mutmaßlichen Täterin\*Täters enthalten.

Für die meisten Windows-Computer funktioniert hier die Tastenkombination **Alt + Druck + Strg.** Für Apple ist **Cmd + Shift + 3** die Tastenkombination. Ausführliche Anleitungen, wie Du einen Screenshot machen kannst, findest du z. B. [hier für Mac](https://www.macwelt.de/a/screenshots-am-mac-erstellen-so-geht-s,3209346), [hier für Windows](https://support.microsoft.com/de-de/windows/aufnehmen-von-screenshots-mithilfe-des-snipping-tools-00246869-1843-655f-f220-97299b865f6b) und [hier für Linux.](https://www.linux-community.de/ausgaben/linuxuser/2010/12/schnell-und-bequem-screenshots-erstellen/) Zudem ist es sinnvoll, einen weiteren Screenshot anzufertigen, um **Datum und Uhrzeit der Aufnahme** des Hasskommentars festzuhalten. Das geht am einfachsten mit dem Browser Plug-in **Atomshot**. Falls das Programm bei dir nicht funktioniert, reicht es auch wenn Uhrzeit und Datum auf deinem Bildschirm zu sehen sind. Wie man Atomshot herunterlädt, könnt ihr [hier](https://ggr-law.com/screenshot-tool-beweise-atomshot/) nachlesen. Eine Anleitung zur Nutzung von Atomshot gibt es [hier.](https://www.youtube.com/watch?v=wSBBzVOrsC0) Wichtig: Atomshot funktioniert nur im Chrome Browser.

#### **Schritt 1: Kontext sichern**

Die Dokumentation eines Hasstextes erfolgt am besten so, dass dieser direkt unter dem Beitrag steht, auf den er sich bezieht. Es muss deutlich werden, gegen wen sich der Hasskommentar richtet und dass er nicht etwa auf einen der anderen Kommentare innerhalb der Diskussion antwortet.

**Klicke auf die Zeitangabe des Kommentars**, den du sichern möchtest. Der Kommentar erscheint dann als "markierter Kommentar" direkt unter dem Video. Nun kannst du einen Screenshot aufnehmen aus dem ersichtlich wird, dass sich der Kommentar auf das Video bezieht.

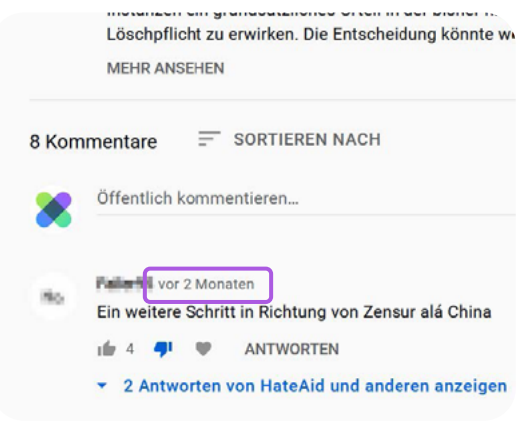

Quelle: YouTube

Es kann sein, dass der Screenshot in der Zwischenablage verschwindet. Dann muss der Screenshot einfach direkt über **Strg + V** bzw. **Cmd + V** in ein Worddokument eingefügt werden. Schließe alle Fenster, die du nicht auf dem Screenshot sichtbar haben willst.

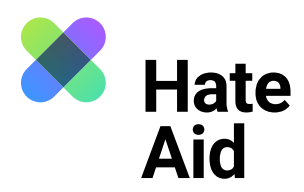

## **Schritt 2: Datum und Uhrzeit sichern**

YouTube liefert für die Kommentare leider keine exakte Zeitangabe. Die Webseite [www.hadzy.com](http://www.hadzy.com) kann **das genaue Datum und die Uhrzeit** anzeigen, an denen der Kommentar veröffentlicht wurde. Kopiere dafür die URL des Videos in das Suchfeld der Webseite und klicke auf "Load Data".

Anschließend klickst du "View Comments". Mit der Suchfunktion kannst du den betreffenden Kommentar finden. **Nimm einen Screenshot von dieser Seite auf.** 

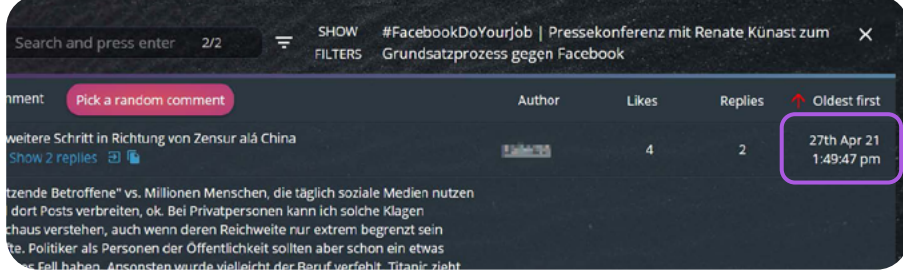

Quelle: Hadzy

## **Schritt 3: Inhalt des Kommentars**

Kopiere und speichere den Kommentar, den Profilnamen der\*des Täterin\* Täters sowie die URL des Kommentars, des Videos und des Profils in Textform, z. B. in einem Word-Dokument ab.

#### **Schritt 4: Sichern des Täter\*innenprofils**

Das Profil des\*r Täters\*in muss ebenfalls gesichert werden. Mit Klick auf Namen oder Profilbild gelangst du zum Kanal der Person. Nimm einen Screenshot des Kanals auf.

## **Schritt 5: Meldeformular ausfüllen**

Alle gesammelten Beweise müssen in unser [Meldeformular](https://hateaid.org/meldeformular/) eingetragen werden.